**Process:** Use this procedure to post mid-term or final grades via the myUK portal All students **MUST** be assigned a grade in the final grading period **BEFORE** the grade roster may be submitted to the Registrar's Office.

For mid-term grades, **all** undergraduates must have a grade entered before grades may be submitted to the Registrar's Office. Mid-term grades for graduate students may be submitted even if grades have not been entered for all graduate students.

**Frequency: When Needed** 

Please be aware that students will be able to view grades in the *my*UK Web Portal immediately after grades have been submitted to the Registrar's Office.

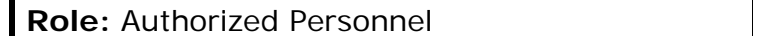

### **ENTERING THE myUK WEB PORTAL**

**Remember!** Grades can be entered into the portal and submitted to the Registrar's office during either the Mid-Term or Final Grading Windows **ONLY**.

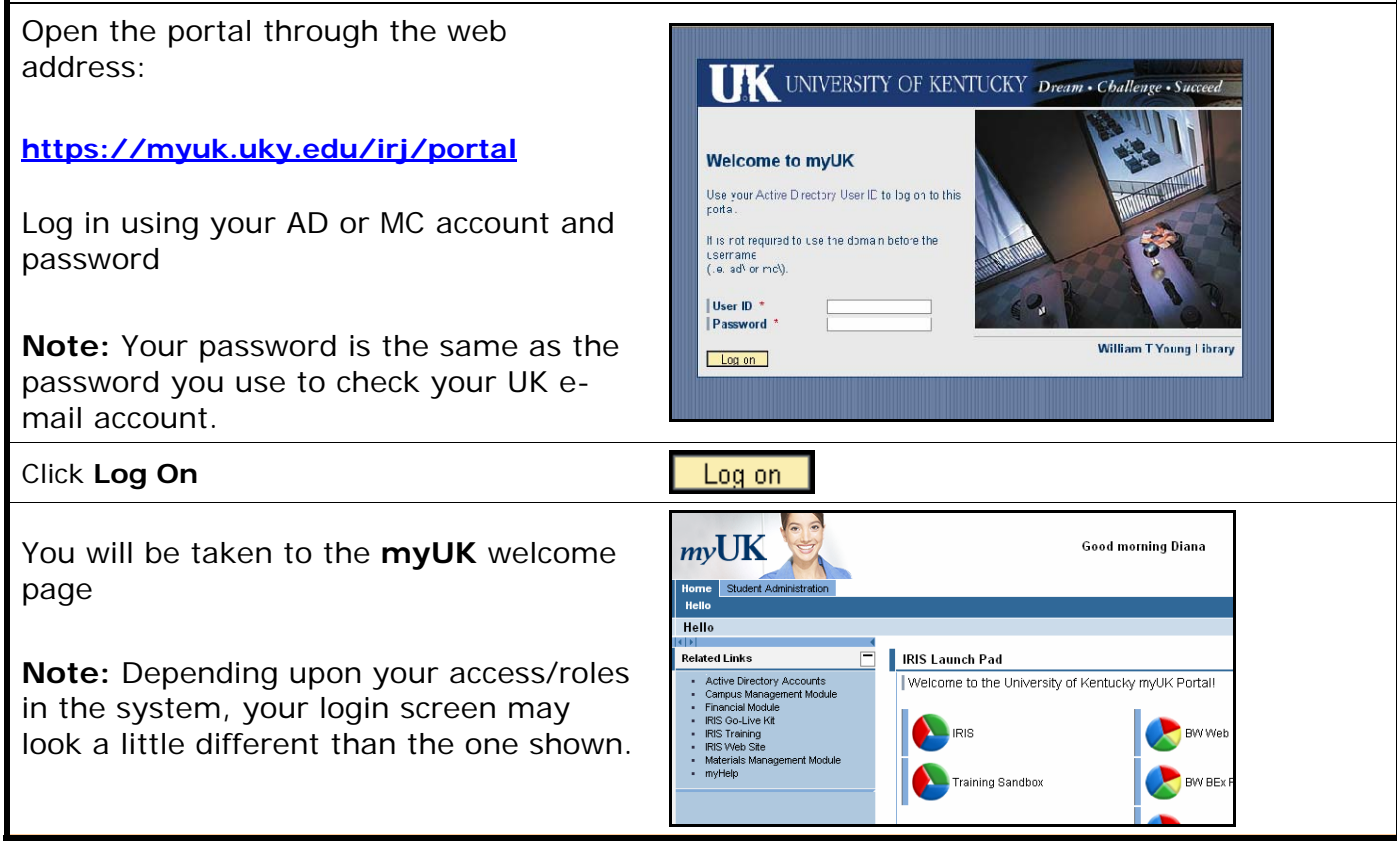

**The following tools to help you are on the myHelp website.** 

1

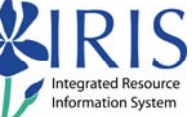

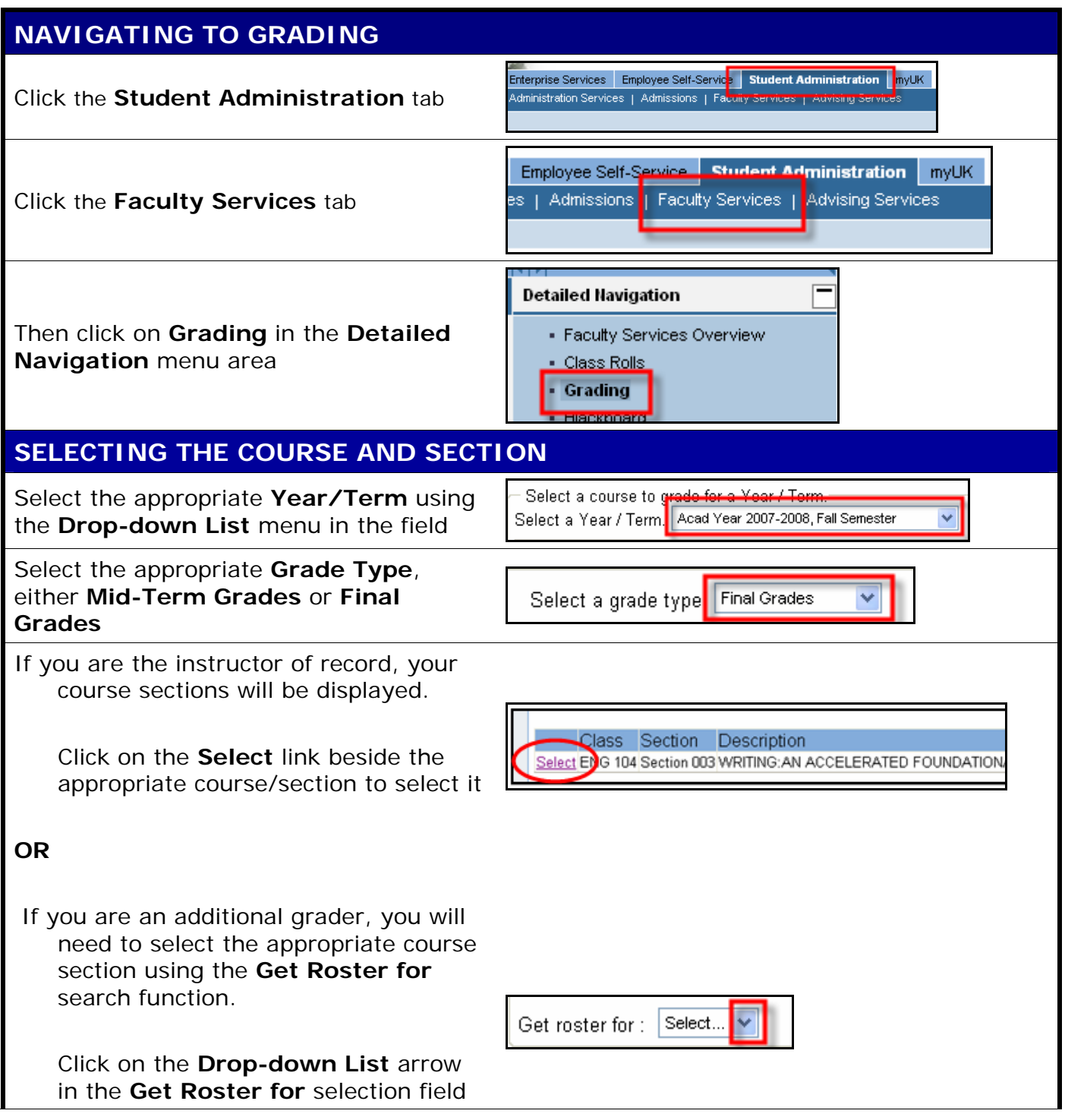

**Course Material ● Transaction Procedures ● Transaction Simulations ● Online Feedback Form** 

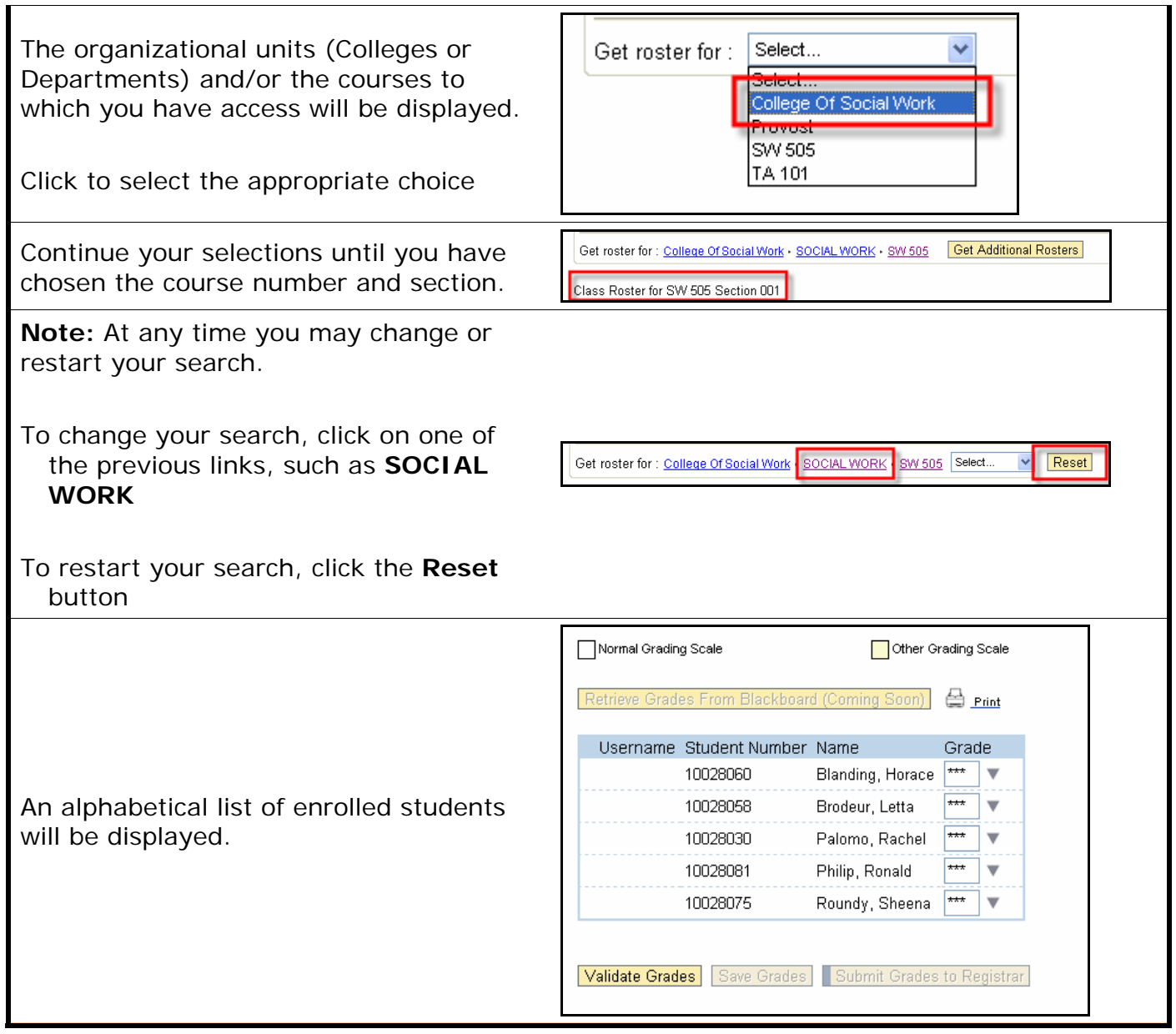

**Course Material ● Transaction Procedures ● Transaction Simulations ● Online Feedback Form** 

3

### **ENTERING GRADES**

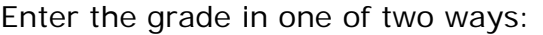

1) Type the grade into the **Grade** field manually

**OR**

2) Click the **Drop-down List** arrow to the right of the **Grade** field and select the appropriate grade from the displayed list

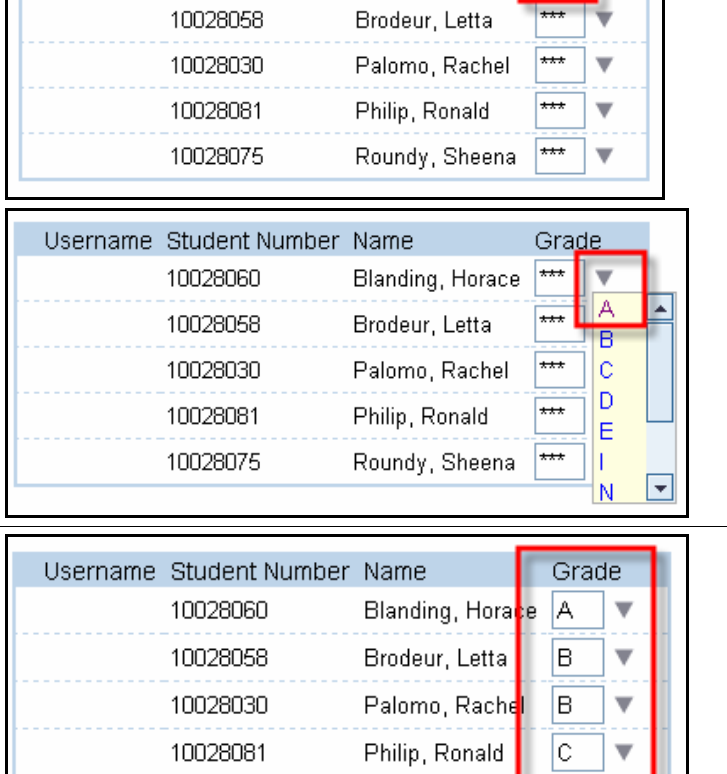

Roundy, Sheera

B

Grade

Blanding, Horace A

Username Student Number Name

10028060

### **VALIDATING GRADES**

the students

When the grades have been entered, click the **Validate Grades** button

Complete the grade entry for the rest of

**Note:** This process allows you to "check" the grades to be sure that only valid grades have been entered for each student. This does not submit the grades. Validate Grades **Bave Grades** Submit Grades to Registrar

10028075

4

**Course Material ● Transaction Procedures ● Transaction Simulations ● Online Feedback Form** 

**http://myhelp.uky.edu/rwd/HTML/index.html** 

#### **CORRECTING ERRORS**

If any of the grades are not valid for that student/course combination, an ERROR message will be displayed

If there is an error, make the appropriate changes

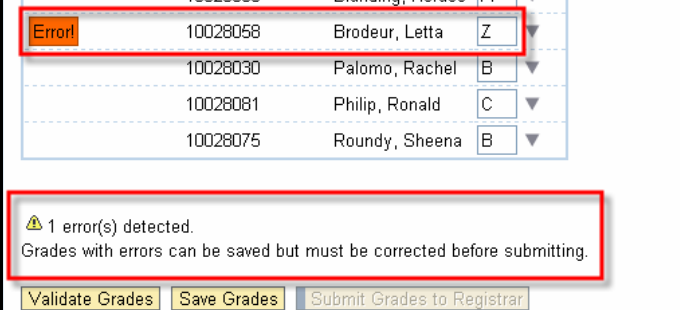

Grade

™

Registrar

Blanding Horace A

Username Student Number Name

10028060

When the invalid grade has been corrected, click the **Validate Grades** button again

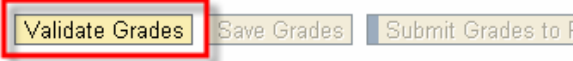

Save Grades

Subm

Validate Grades

#### **SAVING GRADES**

After the entered grades have been validated, click the **Save Grades** button

**Note:** The Save process will allow you to come back at a later date/time to continue with the grade entry or make any necessary changes **BEFORE** submission of grades to the Registrar's Office.

### **SUBMITTING GRADES**

Once the grading process is complete, click the **Submit Grades to Registrar** button

**IMPORTANT!** The Validate Grades icon must have **already** been selected and you must correct any errors as noted by the system, or the system will not allow you to submit the grades.

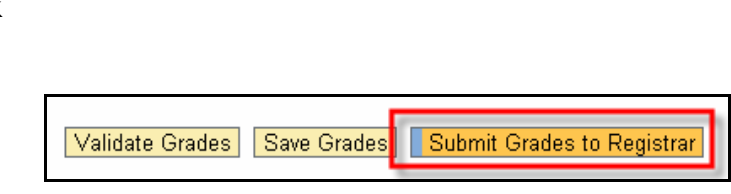

**Course Material ● Transaction Procedures ● Transaction Simulations ● Online Feedback Form** 

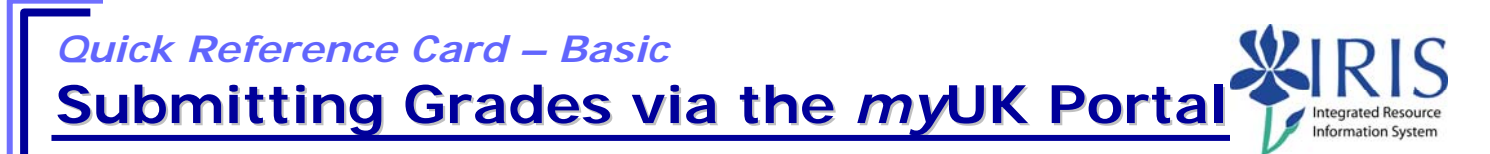

Please be aware that students will be able to view grades in the *my*UK Web Portal immediately after grades have been submitted to the Registrar's Office.

#### **Remember:**

All students **MUST** be assigned a grade in the final grading period **BEFORE** the grade roster may be submitted to the Registrar's Office.

For mid-term grades, **all** undergraduates must have a grade entered before grades may be submitted to the Registrar's Office. Mid-term grades for graduate students may be submitted even if grades have not been entered for all graduate students.

Please be aware that students will be able to view grades in the *my*UK Web Portal immediately after grades have been submitted to the Registrar's Office.

Once grades are submitted to the Registrar's Office, the instructor(s) of record will receive an email confirmation stating that grades have been submitted for that course/section.

Once grades have been submitted to the Registrar's Office, a grade change request must be submitted to change a grade or enter a grade to replace a "blank grade" given to a graduate student during the Mid-term Grading process.

See **QRC – Request a Grade Change in myUK Web Portal** for that process.

To exit the portal, click on the **Log Off** link in the upper-right corner of the portal screen.

Log Off Help | Personalize

6

**The following tools to help you are on the myHelp website.** 

**Course Material ● Transaction Procedures ● Transaction Simulations ● Online Feedback Form**